Vous voulez utiliser votre écriture Cursive Dumont sur du lignage Seyes ? Voici comment faire.

Ce tuto vous montre

- 1) comment obtenir une réglure Seyes sous word
- 2) comment écrire en Cursive Dumont dans ce quadrillage.

## **1) OBTENIR UNE RÉGLURE SEYES SOUS WORD**

Dans un dossier image coller un carreau de réglures de votre choix.

Par exemple celui-ci à droite

Aller dans « Insertion » en haut à gauche dans la barre d'outils

Cliquer sur « forme ». Choisir le rectangle

Sur ce rectangle faire un clic droit. Un menu s'ouvre.

Aller sur «Format de la forme »

Aller sur remplissage (icone de gauche)

Cliquer sur « remplissage avec image ou texture »

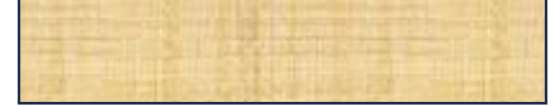

Le rectangle se remplit de la texture ci-dessus.

Sous « Source de l'image » Cliquer sur « Insérer »

Ajouter du texte Aucun remplissage Modifier les points Remplissage uni Remplissage dégradé Grouper  $\overline{\phantom{a}}$ Remplissage avec image ou texture Premier plan  $\rightarrow$ Motif de remplissage Arrière-plan 圈 **Ai**  $\langle R \rangle$  $\bigcirc$  $28K$ Lien hypertexte... Enregistrer en tant gu'image...  $\vee$  Remplissage Insérer une légende... Aucun remplissage Renvoi à la ligne automatique Remplissage uni Afficher le texte de remplacement. Remplissage dégradé Définir comme forme par défaut Remplissage avec image ou texture s options de disposit Motif de remplissage

38 X

жc

第V

Fichier Accueil Insertion

Page de garde v

Page vierge

Saut de nage

Couper

Copier

Coller

Dessin

Images

 $\sqrt{\frac{1}{2}}$ **Ni** 

ĦŦ

Tableau

 $O$ 

 $\vee$  Remplissage

Source de l'image Insérer...

Presse-papiers

Conception

C Formes v

d Icônes

Modèles

Insérez le carreau .

Vous obtenez ceci :

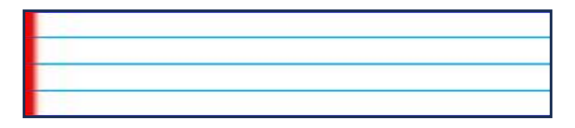

Cliquez sur « Image en mosaïque comme texture ». Vous obtenez ceci.

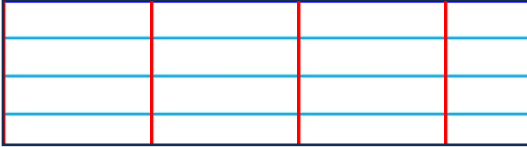

Vous pouvez ajouter des lignes et des carreaux en tirant sur les poignées.

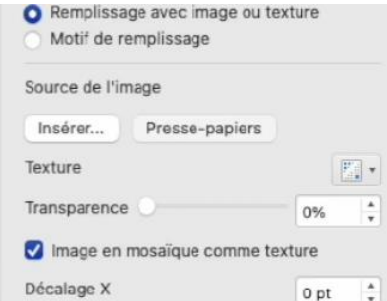

## **2) ÉCRIRE EN CURSIVE DUMONT DANS UN QUADRILLAGE.**

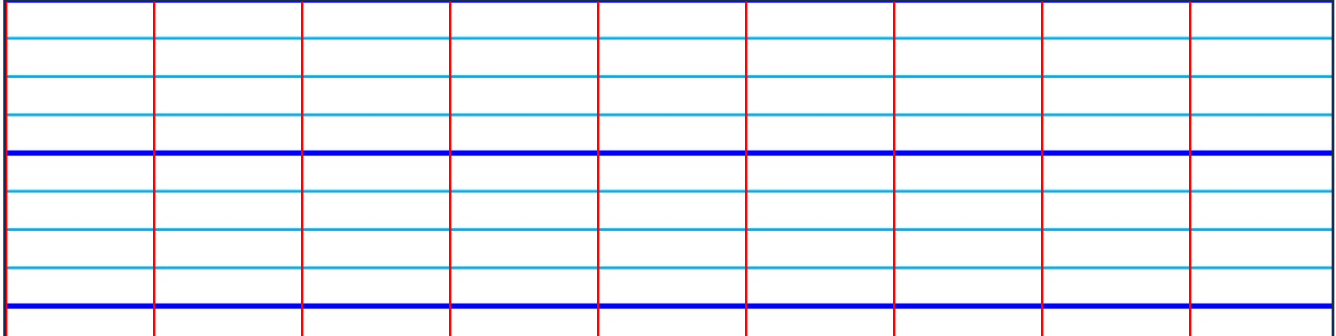

Tout d'abord se donner les moyens de choisir son quadrillage en fonction des besoins en enregistrant le carreau en plusieurs dimensions. Notre fichier Carreau 1 utilisé pour la démonstration ci-dessus donne 9 carreaux par lignes sur un format A4. Notre fichier Carreau 2 en exemple en haut de la page 1 et utilisé pour la démonstration ci-dessous donne 14 carreaux par ligne.

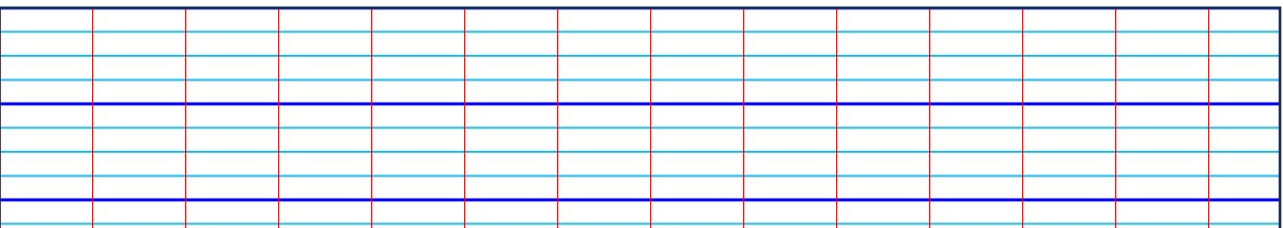

Une fois la page quadrillée, en entier ou sur quelques lignes, aller dans « Insertion » (dans le bandeau en haut à gauche )

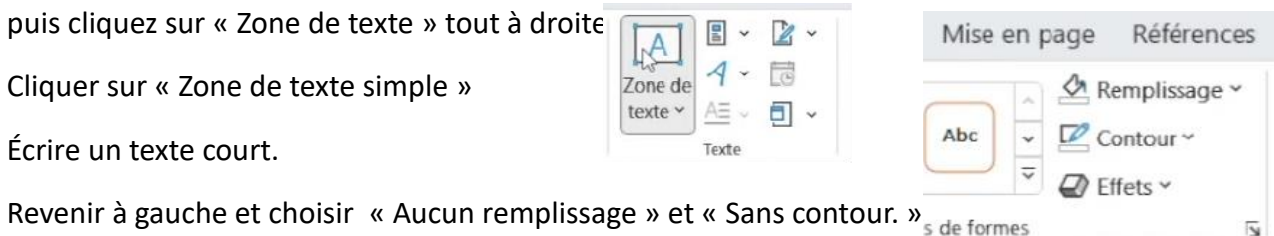

Choisir une police Cursive Dumont. En ajustant la taille au lignage : 28 pour le quadrillage cidessous ; 42 pour le quadrillage précédent. Procédez de même ligne après ligne.

Ne pas oublier d'activer les variantes contextuelles pour que les lettres soient liées.

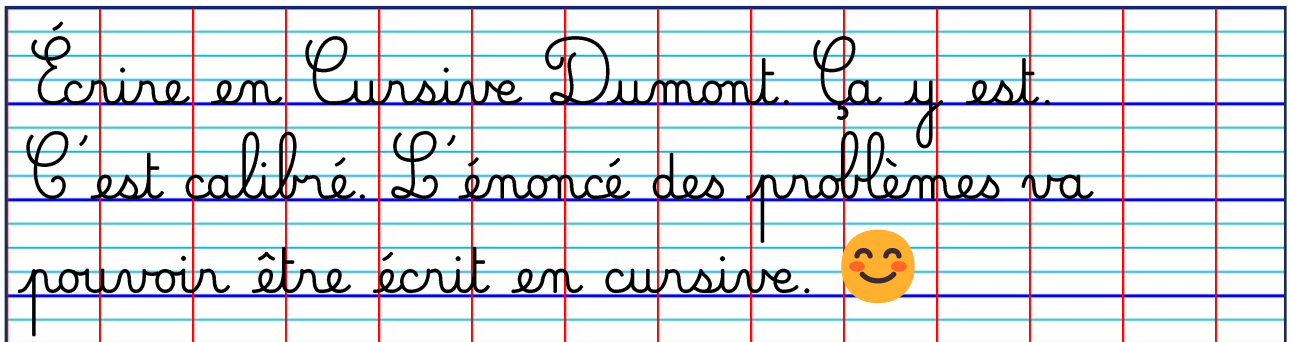